# **brothe**

**ROLLS** 

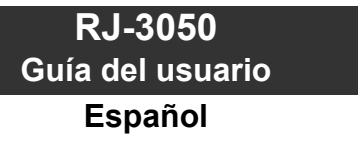

Gracias por adquirir la impresora portátil Brother RJ-3050. Lea la Guía del usuario y la Guía de seguridad del producto antes de usar la impresora. Si quiere instrucciones detalladas de funcionamiento, consulte la Guía del usuario online (Brother Solutions Center en [http://support.brother.com/\)](http://support.brother.com/). Le recomendamos que conserve estos

documentos a mano para futuras consultas. Para descargar los manuales más recientes, visite Brother Solutions Center (en<http://support.brother.com/>), de donde también puede descargar los controladores y las utilidades más recientes de la impresora, leer preguntas frecuentes (FAQ) y soluciones de problemas o informarse sobre soluciones de impresión especiales.

Impreso en China LBD542001

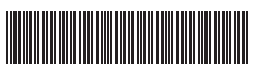

# **Desembalaje de la RJ-3050**

Compruebe que el paquete contiene lo siguiente antes de utilizar la impresora.

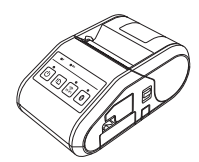

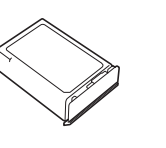

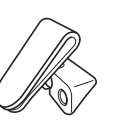

Impresora Batería recargable de iones de litio

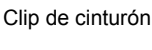

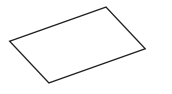

Guía del usuario Guía de seguridad del

producto

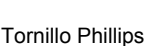

 $\mathbb{Z} \mathbb{Z}$ 

# **Descripción general**

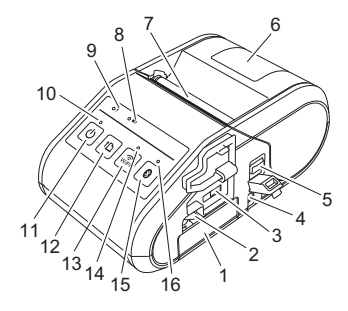

- 1 Compartimento de la batería<br>2 Pestaña de cierre de la bater
- 2 Pestaña de cierre de la batería<br>3 Puerto mini USB
- 3 Puerto mini USB<br>4 Conector DC
- 4 Conector DC<br>5 Palanca de a
- 5 Palanca de apertura de cubierta<br>6 Cubierta de compartimento de 6 Cubierta de compartimento de rollo RD
- 7 Salida de papel
- 8 Indicador de batería
- 9 Indicador ESTADO
- 10 Indicador ENCENDIDO
- 
- 11  $\circ$  Botón (encendido) (Para encender o apagar la impresora)
- 12 f<sub>l</sub> Botón (alimentación) (Para introducir el papel o imprimir la configuración de la impresora)
- 
- 13 Botón WiFi<br>14 Indicador V
- 14 Indicador Wi-Fi<br>15 Botón Bluetooth
	- Botón Bluetooth (Para comunicarse con el ordenador/adaptador con Bluetooth o el punto de acceso de red/enrutador)
- 16 Indicador Bluetooth

### **Uso de la batería recargable de iones de litio**

#### **Instalación de la batería recargable de iones de litio**

1. Asegúrese de que la pestaña de la batería esté subida y luego inserte la batería en su compartimento con la cubierta de la batería unida a esta. El terminal del extremo de la batería debe quedar hacia dentro.

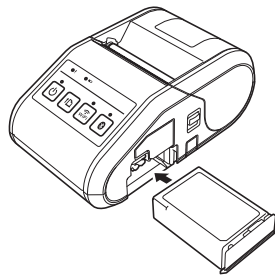

2. Con la batería insertada y empujándola ligeramente hacia la cavidad, baje la pestaña de la batería hasta que esta encaje en su sitio.

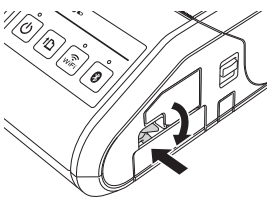

#### **Extracción de la batería recargable de iones de litio**

Empujando ligeramente la batería, suba la pestaña de la batería para desbloquearla y sáquela.

### **Encendido y apagado de la impresora**

Encendido: mantenga pulsado el botón de encendido hasta que el indicador ENCENDIDO se encienda en verde. Apagado: mantenga pulsado el botón de encendido hasta que el indicador ESTADO se encienda en rojo.

### **NOTA**

NO extraiga la batería ni apague la impresora hasta que el indicador ESTADO se haya apagado.

### **Recarga de la batería de iones de litio**

- 1. Asegúrese de que la batería de iones de litio esté instalada en la impresora.
- 2. Use el adaptador de CA y el cable de alimentación de CA para conectar la impresora a una toma de corriente de CA (consulte *[Conexión a una](#page-0-0)  [toma de corriente de CA \(opcional\)](#page-0-0)*) o use el adaptador para coche para conectar la impresora a una toma de corriente de CC (consulte *[Conexión](#page-1-0)  [a una toma de corriente de CC \(opcional\)](#page-1-0)*).
- 3. El indicador de la batería se ilumina en color naranja cuando la batería se está cargando.

Cuando la batería recargable de iones de litio está completamente cargada, el indicador de la batería se apaga. Desconecte el adaptador de CA o el adaptador para coche del conector de CC. Si desea más información, consulte la Guía del usuario online.

#### <span id="page-0-0"></span>**Conexión a una toma de corriente de CA (opcional)**

Conecte la impresora a una toma de corriente de CA cercana para cargar la batería recargable.

- 1. Conecte el adaptador de CA a la impresora.
- 2. Conecte el cable de alimentación de CA al adaptador de CA.
- 3. Conecte el cable de alimentación de CA a una toma de corriente de CA cercana (100-240 V CA, 50-60 Hz).

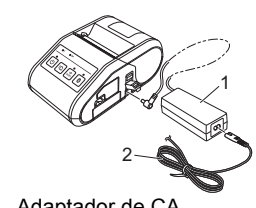

1 Adaptador de CA<br>2 Cable de alimenta Cable de alimentación de CA

#### <span id="page-1-0"></span>**Conexión a una toma de corriente de CC (opcional)**

Conecte la impresora a la toma de corriente de CC de 12 V de su vehículo (encendedor, etc.) para cargar la batería recargable.

- 1. Conecte el adaptador para coche a la toma de corriente de CC de 12 V del vehículo.
- 2. Conecte el adaptador para coche a la impresora.

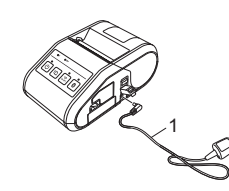

1 Adaptador para coche

### **NOTA**

Para cargar también puede usar un cargador de batería y un soporte (opcionales).

# **Impresión de recibos**

- 1. Instale el controlador de la impresora y el software descargado de la página web. (Сonsulte la sección *[Instalación de los controladores](#page-2-0)*).
- 2. Asegúrese de que la impresora esté alimentada por una batería cargada.
- 3. Introduzca el rollo RD.
- 4. Mantenga pulsado el botón  $\circlearrowright$  (encendido) para encender la impresora.<br>El indicador ENCENDIDO se iluminará en verde.
- 5. Conecte la impresora a un ordenador o dispositivo móvil usando un cable USB, Bluetooth o Wi-Fi.
- 6. Imprima los recibos.

Si desea más información, consulte la Guía del usuario online.

# **Configuración del rollo RD**

Empuje y sujete la palanca de apertura de la cubierta para abrir la cubierta del compartimento del rollo RD.

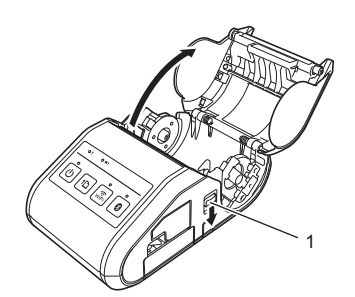

1 Palanca de apertura de cubierta

2. Abra las guías del rollo levantando la palanca de ajuste de la guía del rollo (1) y tirando de la guía hacia fuera. Introduzca el rollo RD en el compartimento para rollo RD con la alimentación del rollo hacia abajo, tal como se muestra.

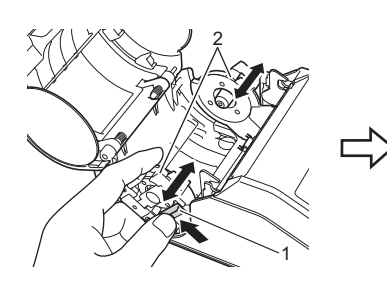

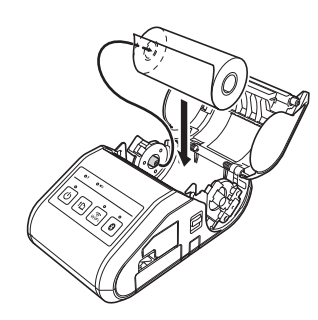

Palanca de ajuste de la quía del rollo

3. Cuando levante la palanca de ajuste de la guía del rollo (1), empuje las dos guías del rollo (2) en la cavidad del rollo. Asegúrese de que el rollo RD esté recto en el compartimento del rollo RD.

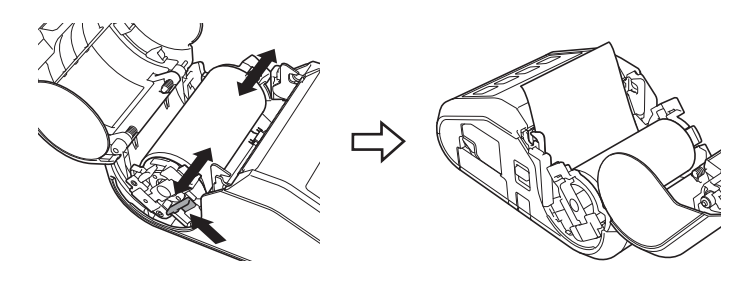

4. Cierre el compartimento del rollo RD presionando en el centro de la tapa hasta que encaje.

# **Extracción del rollo RD**

1. Empuje la palanca de apertura de la cubierta y abra la cubierta del compartimento del rollo RD.

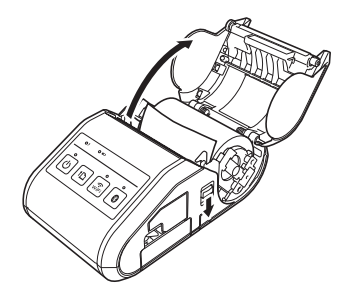

2. Empujando la palanca de liberación del rollo, incline ligeramente la guía y saque el rollo. El rollo se puede quitar sin cambiar la posición de la guía.

No haga fuerza para inclinar demasiado la guía del rollo. De lo contrario, la guía podría romperse.

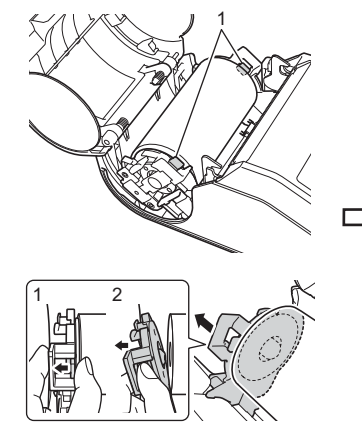

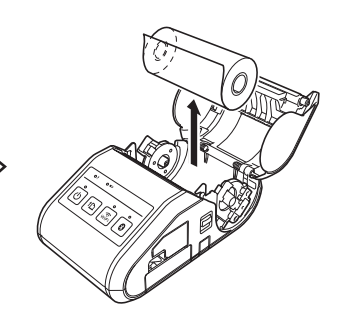

1 Palanca de liberación del rollo

# **Colocación del clip de cinturón**

Cuando utilice la impresora fuera de la oficina, puede colocar el clip de cinturón incluido en la impresora para sujetarlo en el cinturón.

1. Apriete los tornillos de cabeza Phillips en la parte trasera de la impresora como se muestra.

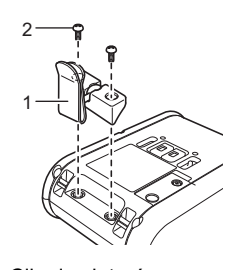

- 1 Clip de cinturón<br>2 Tornillo Phillins 2 Tornillo Phillips
- 2. Ajuste el clip en su cinturón.

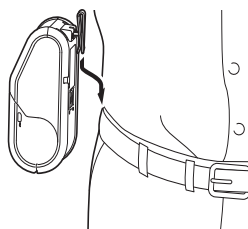

### **IMPORTANTE**

- Asegúrese de que el clip de cinturón está sujeto firmemente en la impresora. Existe el riesgo de daños si el clip de cinturón no está sujeto firmemente y la impresora se cae.
- Asegúrese de que el clip de cinturón está sujeto firmemente en el cinturón del operario. Existe el riesgo de daños si el clip de cinturón no está sujeto firmemente y la impresora se cae.

## <span id="page-2-0"></span>**Instalación de los controladores**

Instale el controlador de la impresora y el software P-touch Editor antes de usar la impresora.

- Visite nuestro sitio web ([http://www.brother.com/inst/\)](http://www.brother.com/inst/) y descargue el instalador del software y los documentos.
- 2. Haga doble clic en el archivo .exe descargado y siga las instrucciones que aparecen en la pantalla para realizar la instalación. En el cuadro de diálogo para seleccionar qué elementos quiere instalar, seleccione el software necesario.

### **Conexiones de red inalámbrica**

#### **Conexión Bluetooth**

### **IMPORTANTE**

Para que la impresora y el ordenador o adaptador con Bluetooth puedan comunicarse, primero debe asociar la impresora con el ordenador o el dispositivo móvil usando el software de administración de Bluetooth.

- **1.** Mantenga pulsado el botón  $\circlearrowright$  (encendido) para encender la impresora y pulse el botón Bluetooth.
- 2. Utilice el software de administración de Bluetooth para detectar la impresora. Ahora está disponible la comunicación Bluetooth.

#### **Conexión Wi-Fi**

#### **IMPORTANTE**

Para que la impresora y el punto de acceso de red o enrutador puedan comunicarse, primero debe instalar los controladores de la impresora y la Herramienta de configuración de la impresora.

Mantenga pulsado el botón  $\circlearrowleft$  (encendido) para encender la impresora y pulse el botón WiFi. Ahora está disponible la comunicación Wi-Fi.

Si desea más información, consulte la Guía del usuario online.

# **Indicadores LED**

= Indicador encendido

= El indicador parpadea

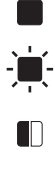

El indicador parpadea 1 o 2 veces en cada color y luego se apaga

**V** = Verde **N** = Naranja **R** = Rojo  $A = Az$ ul

El indicador está encendido o parpadea en ∩ cualquier color o con cualquier patrón

(Apa-<br>gado) = Indicador apagado

Ejemplo: **V**  $\cdot$   $\bullet$  = El indicador parpadea en color verde

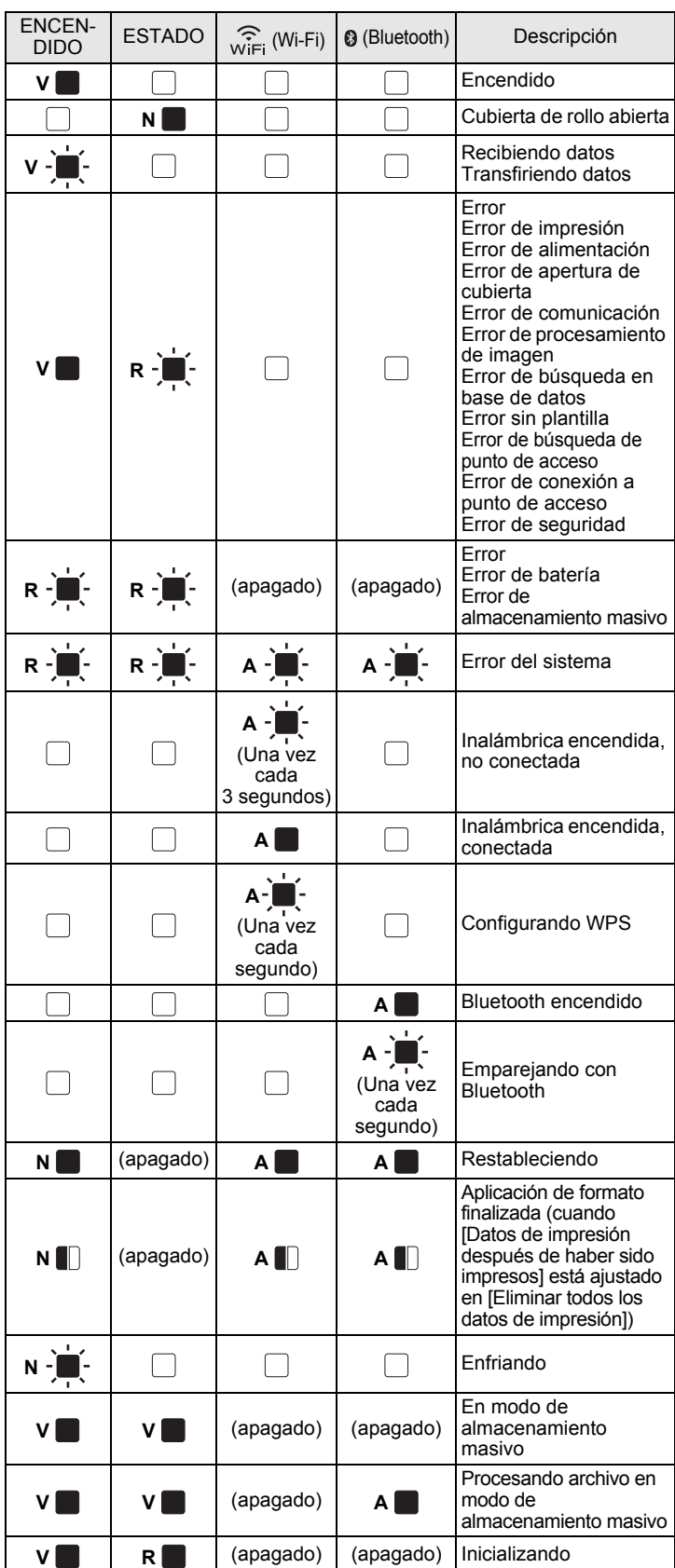

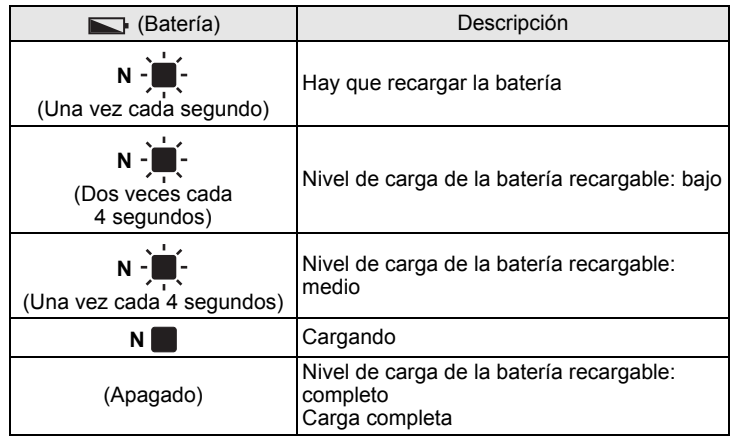

# **Mantenimiento de la impresora**

El mantenimiento de la impresora se debe realizar cuando sea necesario. Sin embargo, en algunos entornos será necesario realizar el mantenimiento con más frecuencia (por ejemplo, en lugares con mucho polvo).

#### Mantenimiento del cabezal de impresión

Utilice un bastoncillo de algodón para limpiar el cabezal de la impresora.

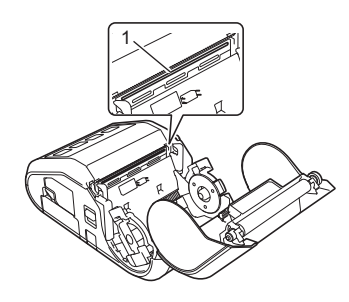

1 Cabezal de impresión

#### ■ Mantenimiento del rodillo

Use un trozo de cinta adhesiva o un paño sin pelusa para quitar la suciedad del rodillo. Después de limpiar el rodillo, asegúrese de que no quede pelusa ni ningún otro material en él.

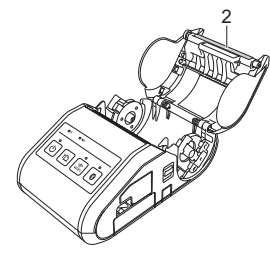

2 Rodillo

Mantenimiento de la salida de papel

Si la salida de papel se ensucia, mantenga pulsado el botón  $\circlearrowright$  (encendido) para apagar la impresora y limpiar la salida de papel con un paño humedecido en alcohol isopropílico.

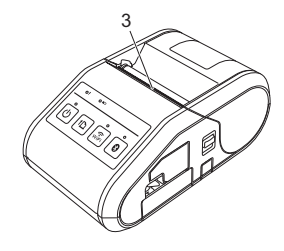

3 Salida de papel

## **Impresión de la información de configuración de la impresora**

Puede usar el botón  $f_n$  (alimentación) para imprimir un informe con las siguientes opciones de configuración de la impresora:

- Versión del programa
- $\blacksquare$  Historial de uso de la impresora ■ Patrón de prueba de falta de puntos
- 
- Información de configuración de la impresora ■ Lista de datos transferidos
- Información de configuración de la red

#### **NOTA**

- Puede utilizar la Herramienta de configuración de la impresora para establecer con anticipación qué elementos se imprimirán.
- El nombre del nodo aparece en la configuración de la impresora. El nombre de nodo predeterminado es "BRWxxxxxxxxxxxx". ("xxxxxxxxxxxx" se basa en la dirección MAC/dirección Ethernet de la impresora).
- 1. Asegúrese de que se ha cargado un rollo de papel de recibo de 76,2 mm y de que la cubierta del compartimento de rollo RD está cerrada.
- 2. Encienda la impresora.
- **3.** Mantenga presionado el botón  $f$ <sup> $\alpha$ </sup> (alimentación) hasta que el indicador ENCENDIDO comience a parpadear en verde. La configuración se imprimirá.

#### **NOTA**

- Para imprimir la información de configuración, recomendamos usar papel de recibo de 76,2 mm.
- Esta operación también se puede realizar usando la Herramienta de configuración de la impresora.

Si desea más información, consulte la Guía del usuario online.

# **Direcciones de Internet**

Sitio web global de Brother: <http://www.brother.com> Brother Developer Center:<http://www.brother.com/product/dev/> Para consultar las preguntas frecuentes (FAQ), ayuda del producto y preguntas técnicas, así como actualizaciones de controladores y utilidades: <http://support.brother.com/>